# **NKアカデミー主催 診療報酬改定セミナー Web受講方法のご案内**

## **事前準備**

**「Zoom」ソフトのダウンロード** 「Zoom」のソフトで受講いただきます。 お持ちでない場合には、ダウンロードしていただきます。 詳しくはp.2「ダウンロード方法」をご参照ください。

# **STEP1**

### **オンラインセミナー用の招待メールを受け取る**

NKアカデミー事務局より受講者あて招待メールをお送りします。 ※お申込時にご登録いただいているメールアドレス宛にお送りします。

# **STEP2**

## **招待メールからログインする**

メール本文に記載されているログイン用URLから、セミナー開始10〜5分前にログインして いただきます。

## **STEP3**

## **受講を開始する**

セミナーのテキストと講師が画面上に映し出されます。

# **セミナー当日にご準備いただくもの**

①インターネット環境

オンラインセミナーのため、安定したインターネット環境をご用意ください。 ② 筆記用具(任意)

③ イヤフォン(任意)

必要な方はご用意ください。

# **セミナーテキストについて**

「ZOOM」の画面上に表示いたしますが、別途閲覧用URLもお送りいたします。

## **「Zoom」ダウンロード方法**

#### **■ PCの場合**

#### **手順①**

**オンラインセミナー用の招待メール**をお送りします。 メール本文中のリンクをクリックしてください。

#### **手順②**

Webブラウザが立ち上がり、自動でZoomのダウンロードが始まります。その ままお待ちください。

#### **手順③**

Zoomのダウンロード後、指示に従ってインストールすると、メールアドレ ス・名前の入力画面が表示されます。

※ダイアログボックスが表示されない場合は、[ダウンロードを開始してく ださい]リンクをクリックしてください。

#### **手順④**

[WEBセミナーに参加]をクリックしミーティングに接続されると、Zoomの 画面が立ち上がります。(招待側のカメラ映像が表示されます) ダイアログボックス内に表示されているボタン**[コンピューターでオーディオ に参加]**をクリックすると、参加開始となります。

## **■ スマートフォン・タブレットの場合**

#### **手順①**

**オンラインセミナー用の招待メール**をお送りします。 メール本文中のリンクをクリックしてください。 ※Zoomがインストールされていない場合は、 アプリ「ZOOM Cloud Meetings」の ダウンロードをお願いいたします。

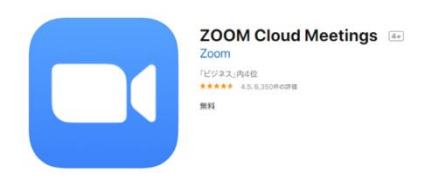

#### **手順②**

#### Zoomを立ち上げ**[ミーティングに参加]**を選択

▼**[ウェビナーID][ミーティングパスワード]**の入力を求められた場合は、 招待メールに記載された数字を入力してください。

#### **手順③**

お名前を入力してください。(参加メンバー各自の映像に表示されます)

#### **手順④**

接続されると、招待側の映像が表示されます。 **マイクへのアクセスを許可**すると、参加開始となります。

ご不明点はお気軽にお問い合わせください。

TEL:03-5781-0600(代) ※土日祝日を除く9:00〜17:00 株式会社日本経営 NKアカデミー ※当日スタッフのご連絡先はメールにてご案内いたします。